## **スマートフォンを本機に登録する** BLUETOOTH対応スマートフォンを合計3台まで本機に登録することができます。 ※ すでに3台登録しているときは、不要な登録データを削除してください。 z「 機器登録したスマートフォンの詳細を見る/削除する 」H‒4  $\overline{\mathbf{1}}$ ュー ➡ ここいこ♪ をタッチする。 **田左冊** メニュー  $AY$   $\Rightarrow$   $\Rightarrow$   $\Rightarrow$   $\Rightarrow$ :ここいこ♪紹介画面が表示されます。 ※ここいこ♪紹介画面で一度 以後、非表示 をタッチ している場合は、下記手順 **3** へ進んでください。 目的地 情報 学へ戻る 宏内7k97 右面面 2 設定手順を表示 / 以後、非表示 をタッチする。 <u>■ ここいこ♪紹介画面</u> ミス :ここいこ♪設定手順画面が表示されます。 <便利な機能のお知らせ> ※ 以後、非表示 をタッチした場合は、次回からここ ここいこ♪」は いこ♪紹介画面は表示されません。 -<br>ファインスの開発サーキロンド・ファビリング ックマークに受か ポットのページより<br>タンを押すだけで自動で 設定手順を表示 以後、非表示 機器登録へ をタッチする。 ここいこ♪設定手順画面 戻る :機器登録画面が表示されます。 おでかけナビサポート『ここいこ♪』アプリを利用するには ※ メニュー ➡ 設定 ➡ 次へ> ➡ Bluetooth設定 ➡ **おはオスフロートフォンが必要です** Play Store から<br>インストールしてください 機器登録 をタッチしても表示することができます。 をナビに登録します<br>\]ボタンから登録してください H‒3 **「ここいこ♪」を利用する**  $\overline{\phantom{1}}$ 機器登録へ 新規機器登録 をタッチする。 機器登録画面

- ※ 他のスマートフォンが本機に接続されている場合 はメッセージが表示されますので はい をタッチ してください。
- :BLUETOOTH接続画面が表示されます。

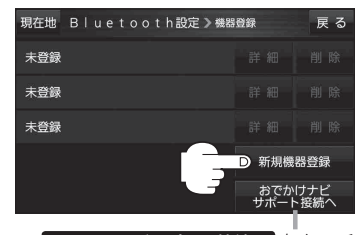

おでかけナビサポート接続へ をタッチ するとおでかけナビサポート機器接続 画面を表示します。 PBP H-5